### Provisioning Blackboard Course with Panopto

1. Go to your Blackboard course page and on the left menu click on "Tools"

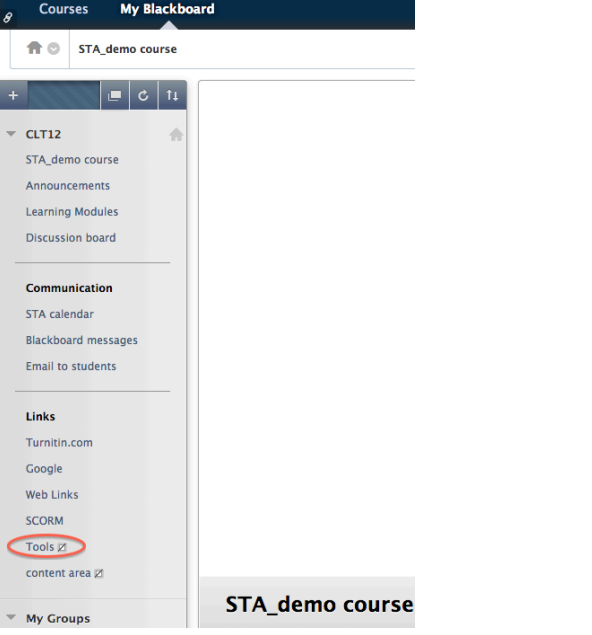

2. Click on "Panopto Focus Content"

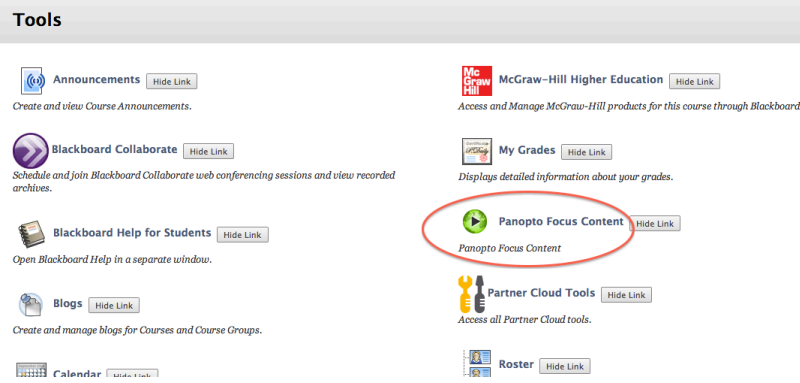

3. Click on "Configure" then "Add Course to Panopto" followed by "Submit". This will create a creator

account and a course folder for you on the Panopto folder. You can download the Recorder here.

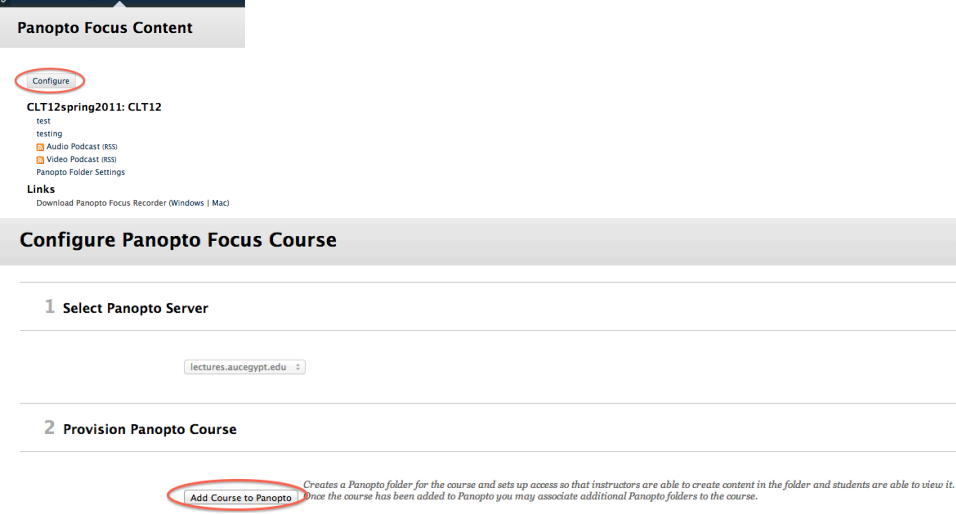

## Panopto Windows Recorder Installation

#### **Installation**

- 1. Go to http://lectures.aucegypt.edu and insert your username and password. Click "Log In", You will be automatically redirected to the Sessions page. Alternatively you can choose to "Login with AUC-Blackboard" if you have provisioned your course from Blackboard.
- 2. You can download the Recorder by clicking on the "Download Recorder" button on the Portal Page, or by clicking in the top right of the Sessions page.
- 3. Both options will show a popup that will allow you to download the Recorder for your operating system.

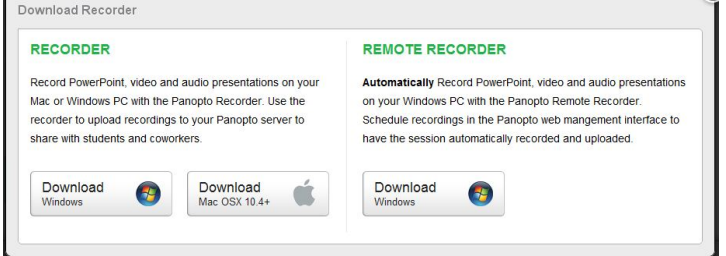

- 4. Locate PanoptoRecorder.exe that you've downloaded and run the application
- 5. The installer will self extract and begin the installation.
- 6. Select a destination folder to install the recorder to. Click Next.

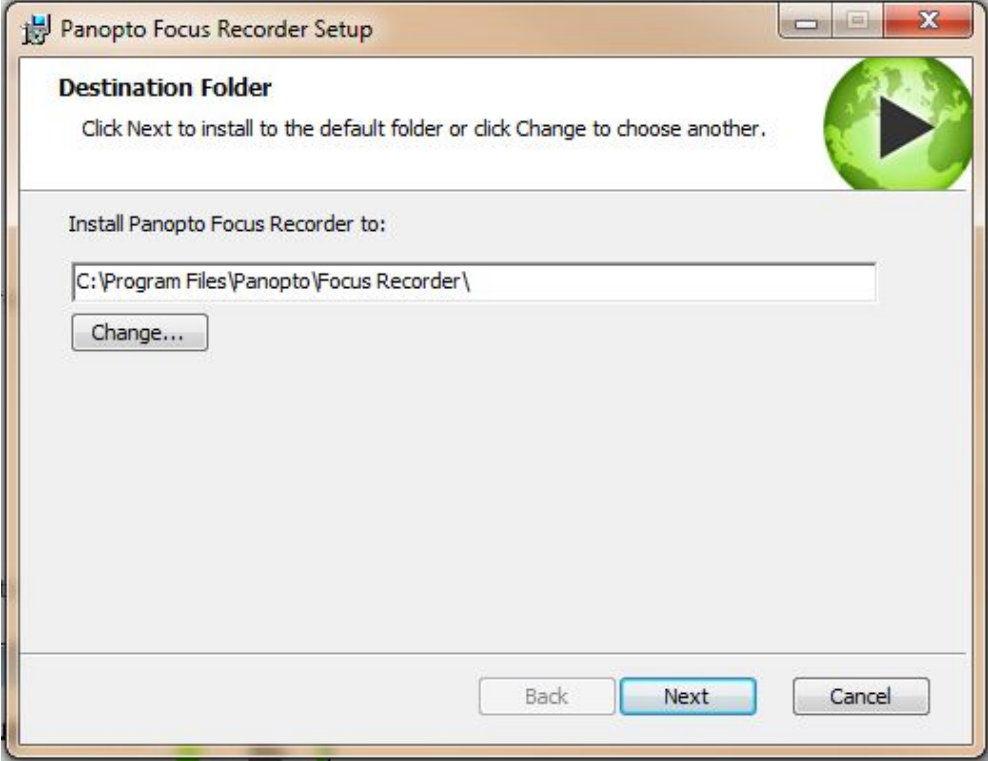

#### 7. Click Install and the installation will begin.

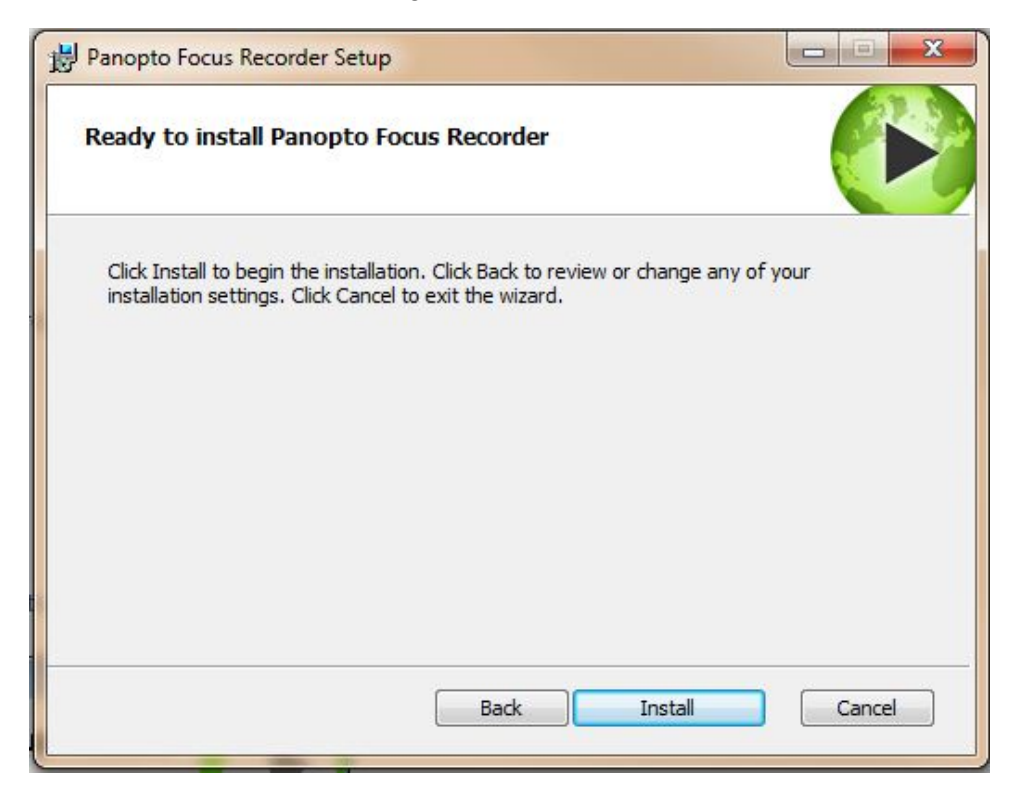

8. Once the Recorder is installed you will be able to open the software. Please note that it takes a few seconds to open (you do not need to double click it again)

For video tutorials please visit:

**Complete Overview** 

Creating a Recording

# Windows Recorder Configuration

### **Basic Configuration**

- 1. Run the Panopto Recorder from Start--Programs--Panopto--Panopto Recorder
- 2. Enter your Login information and click *Log In*. Remember to click on *Remember Me* to

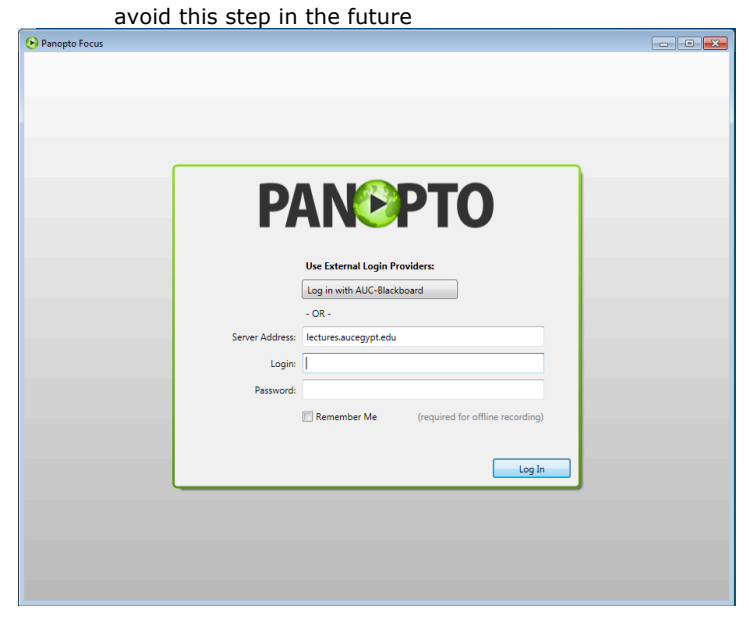

2.a. If you have provisioned Panopto from your Blackboard, please choose "*Log in with AUC-Blackboard*" from the Providers list

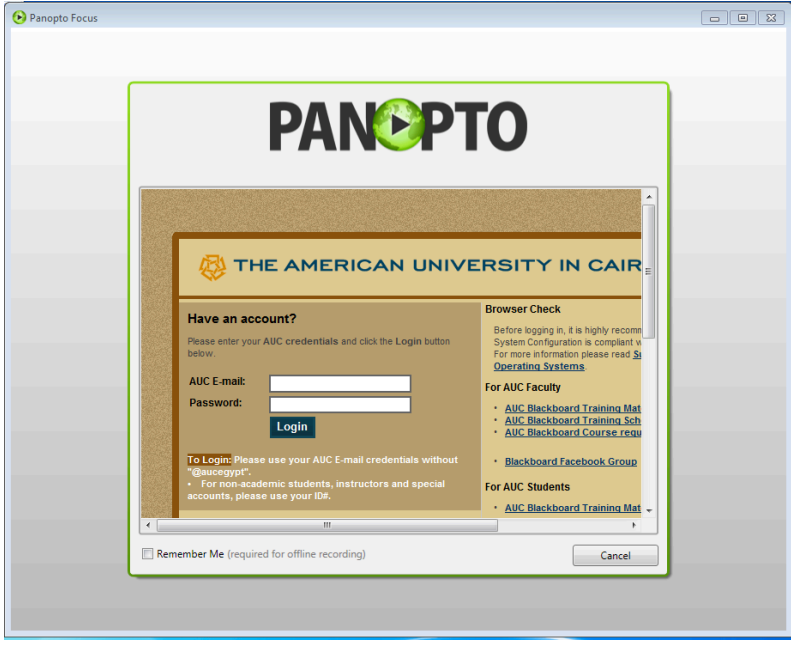

Once the Recorder opens you will be taken to the "**Create New Recording**" tab. For best quality ensure that the settings for *Max Resolution* are as shown below (1024x768 – 350kbps – 10f). Make the choices of the sources you plan to record.

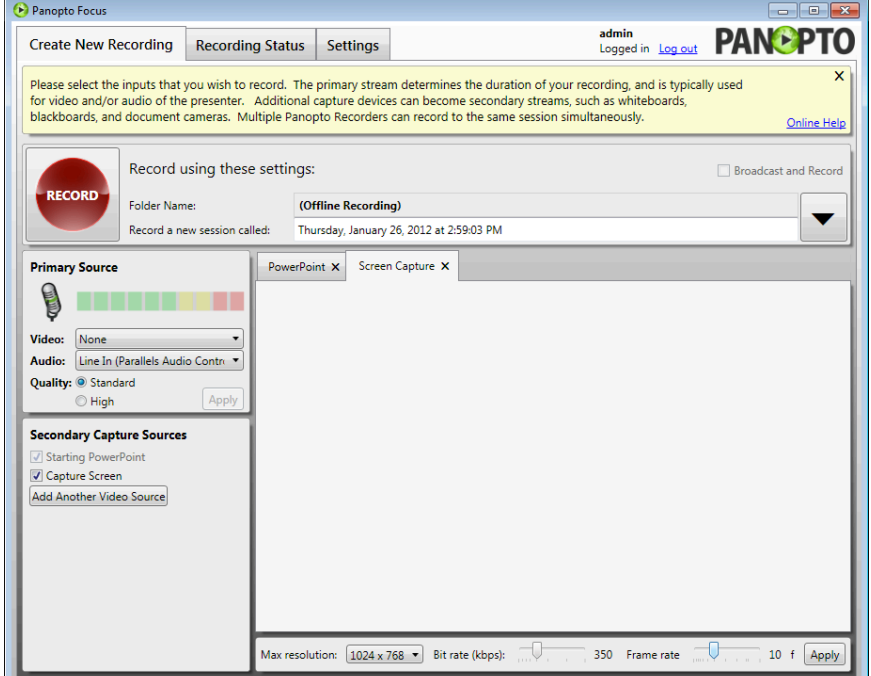

To continue with configuration, please click on the "**Settings**" tab and Uncheck *Show Help Message* box

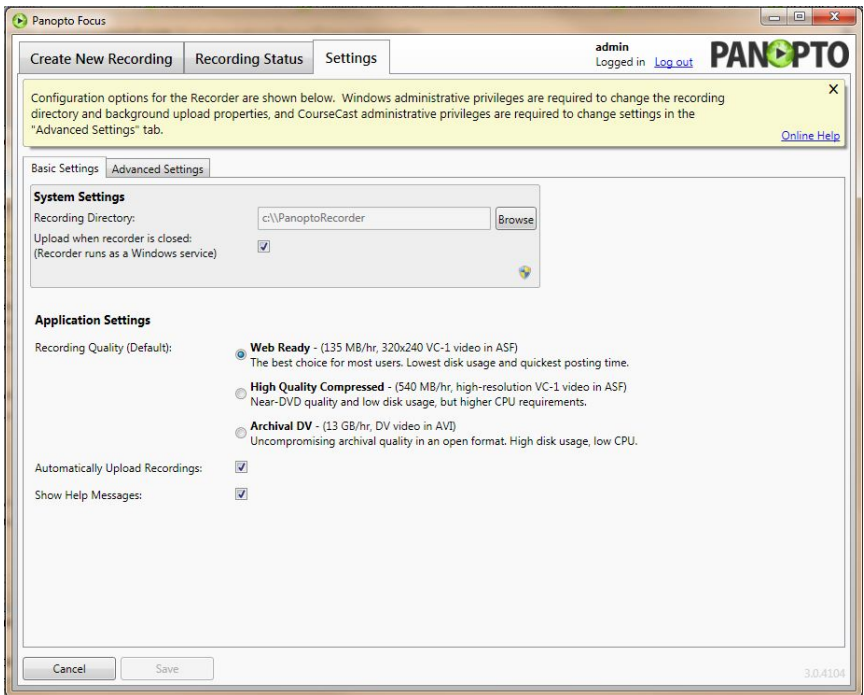

#### **Install Microsoft Silverlight Player**

Installation of Microsoft Silverlight player is only required for viewing recordings. It can be downloaded at http://www.microsoft.com/silverlight